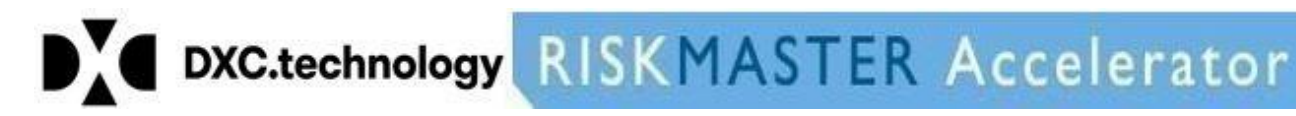

# Powerview Workflow

## **Table of Content**

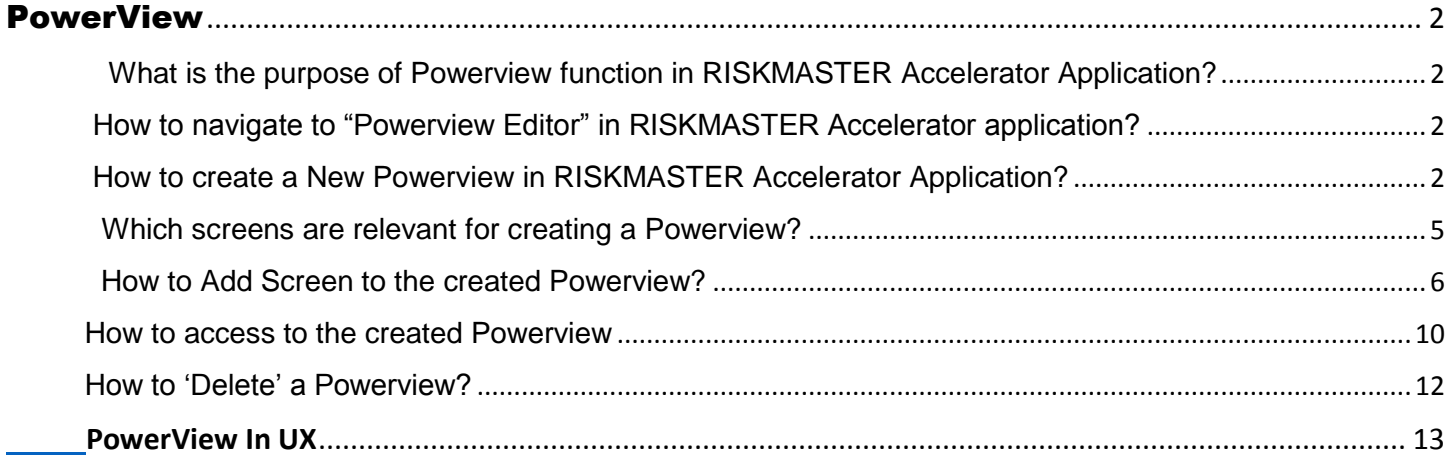

All rights reserved. No part of this publication may be reproduced by any means without written permission from DXC. Printed in U.S.A. All questions regarding this documentation should be routed through customer assistance, Blythewood, SC, 800-420-6007 or email pcssupport@csc.com.

## <span id="page-1-0"></span>PowerView

### <span id="page-1-1"></span> **What is the purpose of Powerview function in RISKMASTER Accelerator Application?**

Powerview enables a user to customized views in RISKMASTER Accelerator. A customized view contains only those windows that are specifically selected to meet organizational needs. Also, user can set RISKMASTER Accelerator windows to display the fields in the desired order.

#### <span id="page-1-2"></span> **How to navigate to "Powerview Editor" in RISKMASTER Accelerator application?**

**Navigating Path**: Utilities -> UI Admins -> Powerview Editor

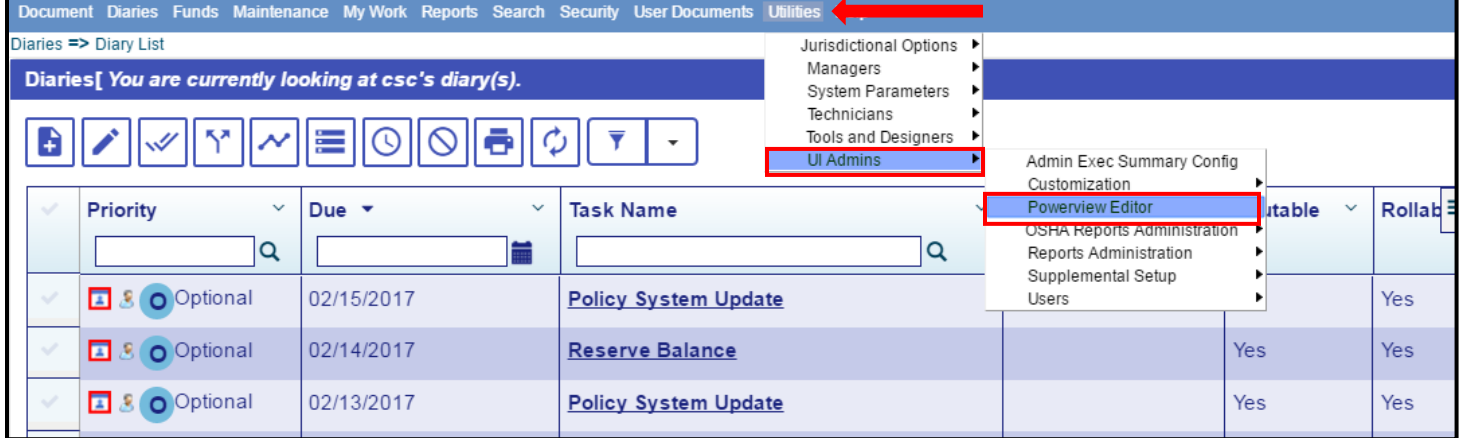

<span id="page-1-3"></span> **How to create a New Powerview in RISKMASTER Accelerator Application?**

1. On Power View Set-up window, select 'create new' button placed on left bottom corner of the grid.

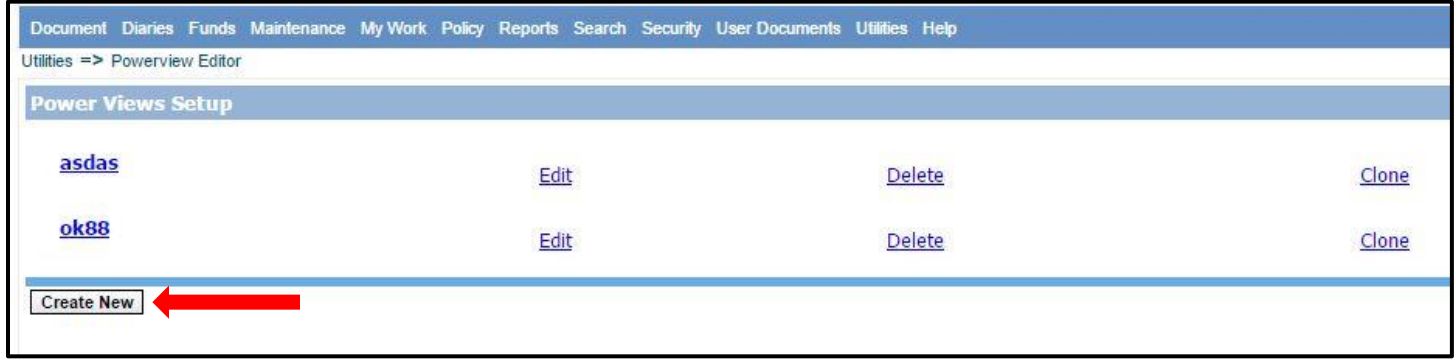

#### 2. The "View Detail" window opens.

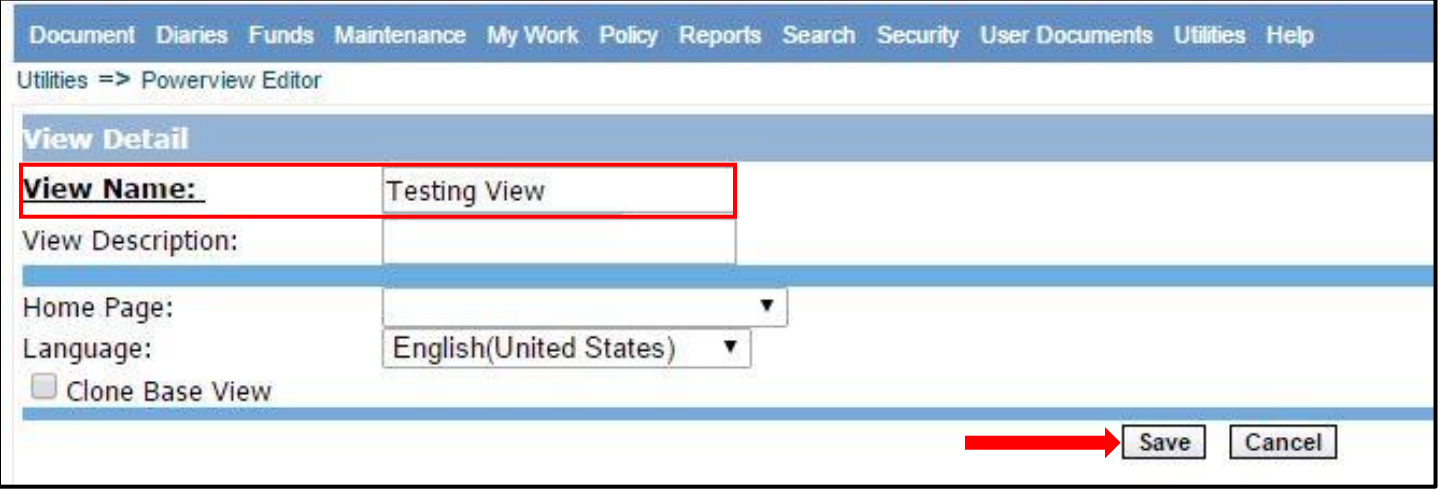

- 3. Enter view name into the "View Name" textbox. **Note:** Don't check "Clone Base View" as it will fetch all the base features.
- 4. Click "Save" button to save the Powerview.
- 5. The created Powerview gets added to the Power Views Setup window.

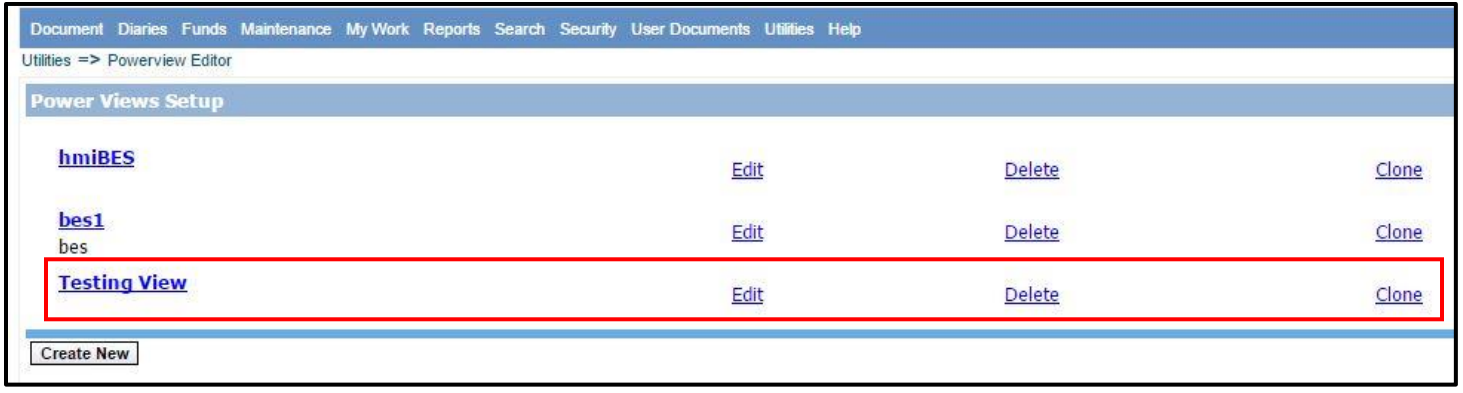

#### *Renaming & Cloning the Powerview:*

#### *Cloning:*

1. Select the "Clone" option for the particular Powerview you want to clone.

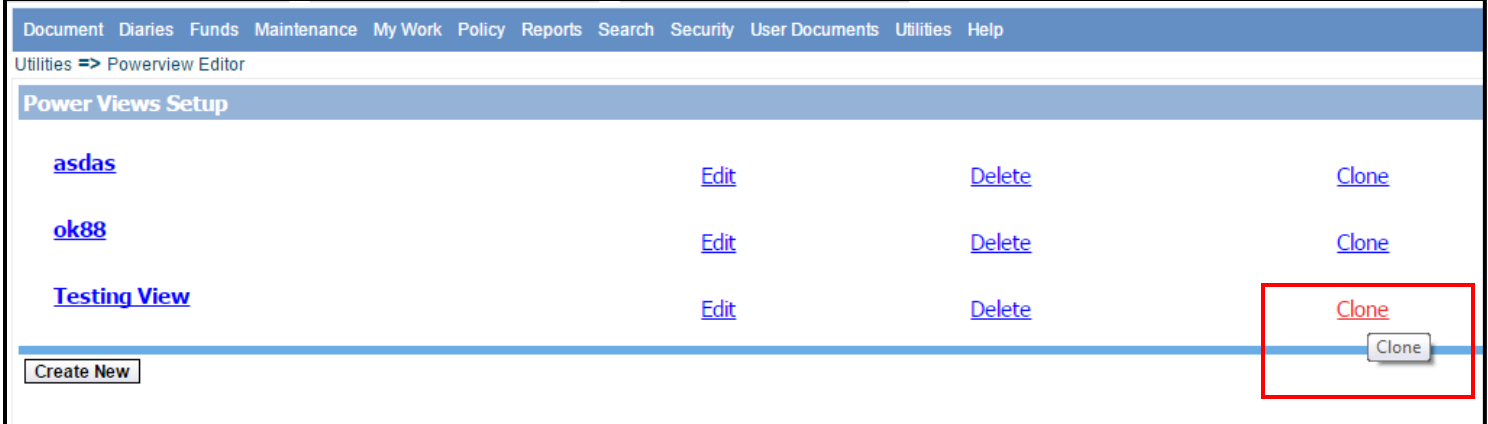

#### 2. After Cloning:

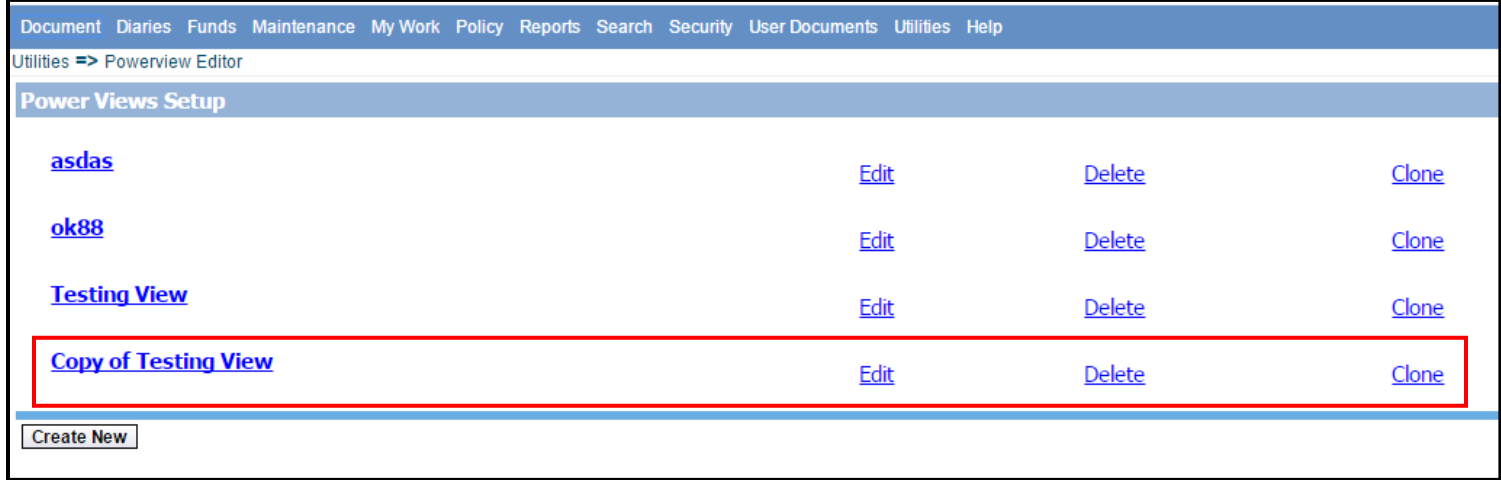

#### *Editing/Renaming:*

1. Select the 'Edit' option for the particular Powerview you want to edit/rename. View Detail window opens.

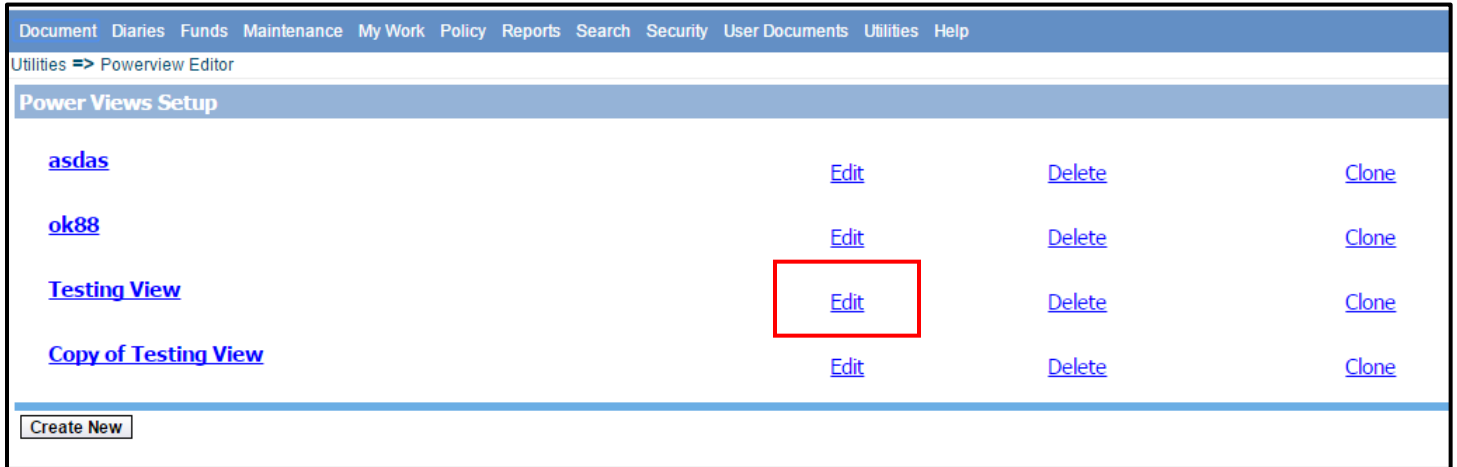

#### *Edit window:*

1. Edit the Powerview name from "View Name" text box.

Select "Save" button to save the new entry.

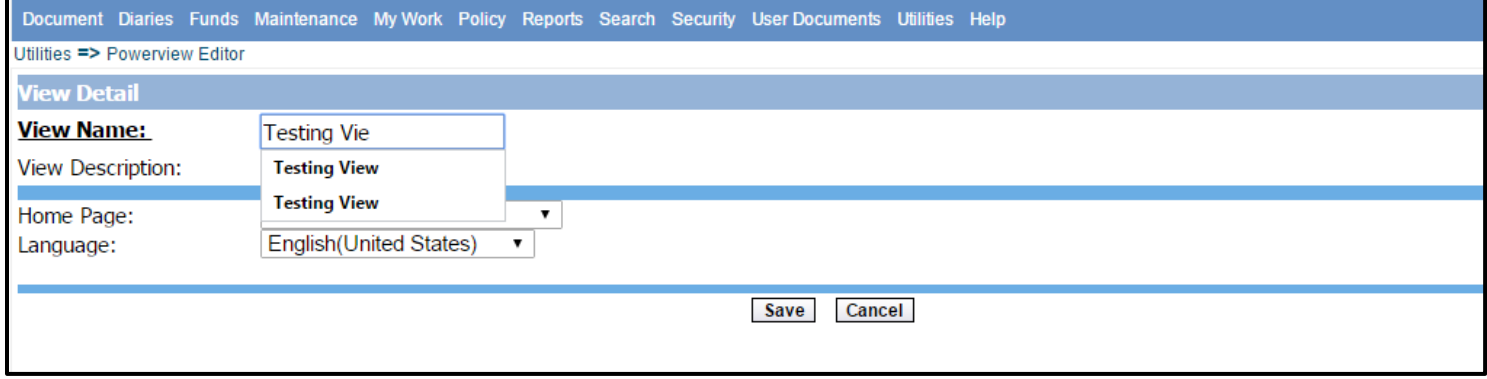

## <span id="page-4-0"></span>**Which screens are relevant for creating a Powerview?**

*User can add each entity present under "Available Form" dropdown to the created power view.* 

1. User needs to click on the drop down icon.

A list appears on the screen.

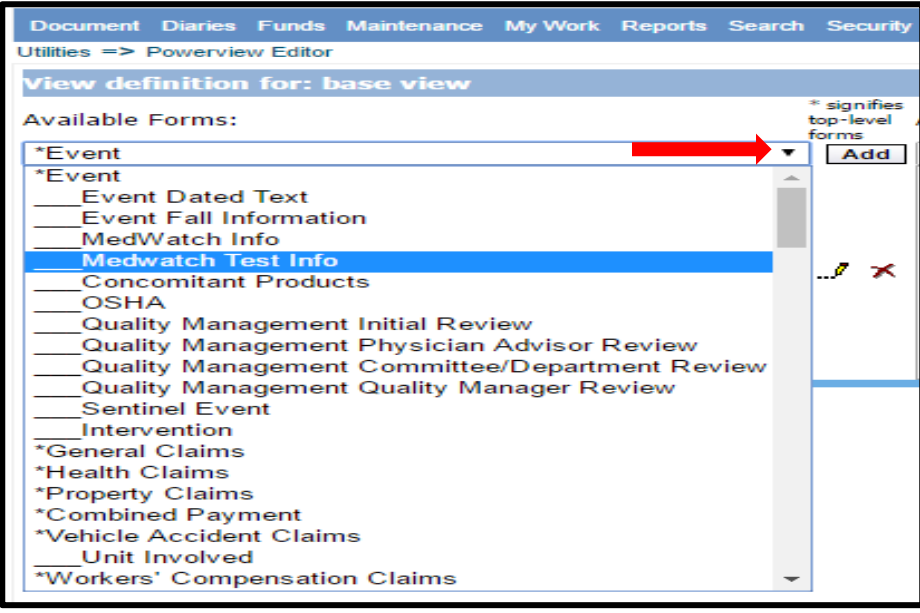

2. Now, select an entity and click on the "add" button to add it to the Powerview.

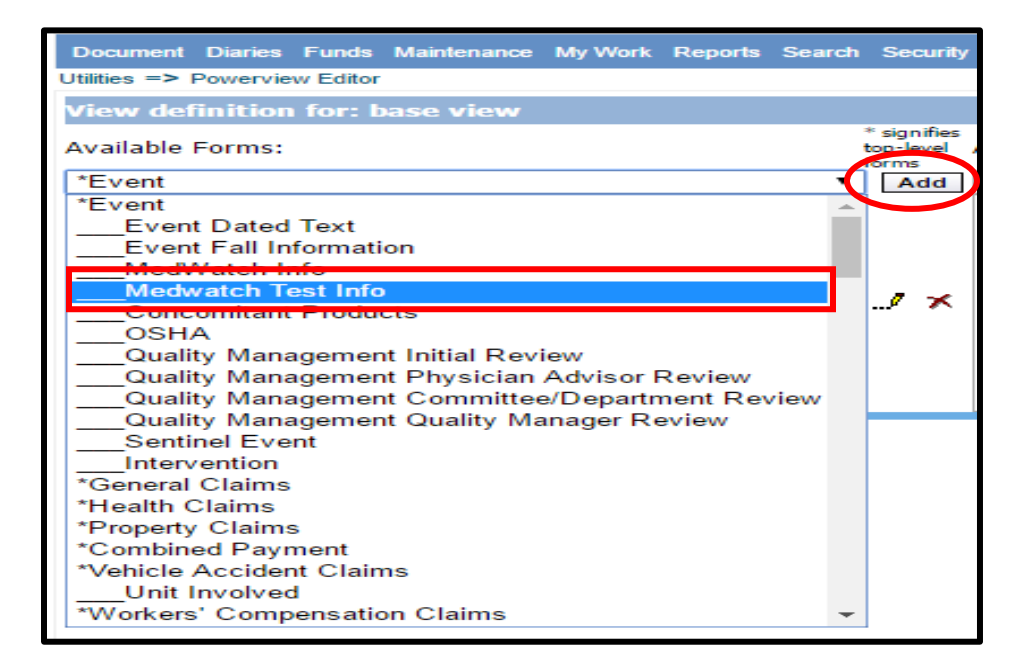

#### <span id="page-5-0"></span> **How to Add Screen to the created Powerview?**

1. To add Entities to the newly created power view, click on the newly created Powerview Link from "Power Views Setup" window.

"View definition for: Testing View" window opens.

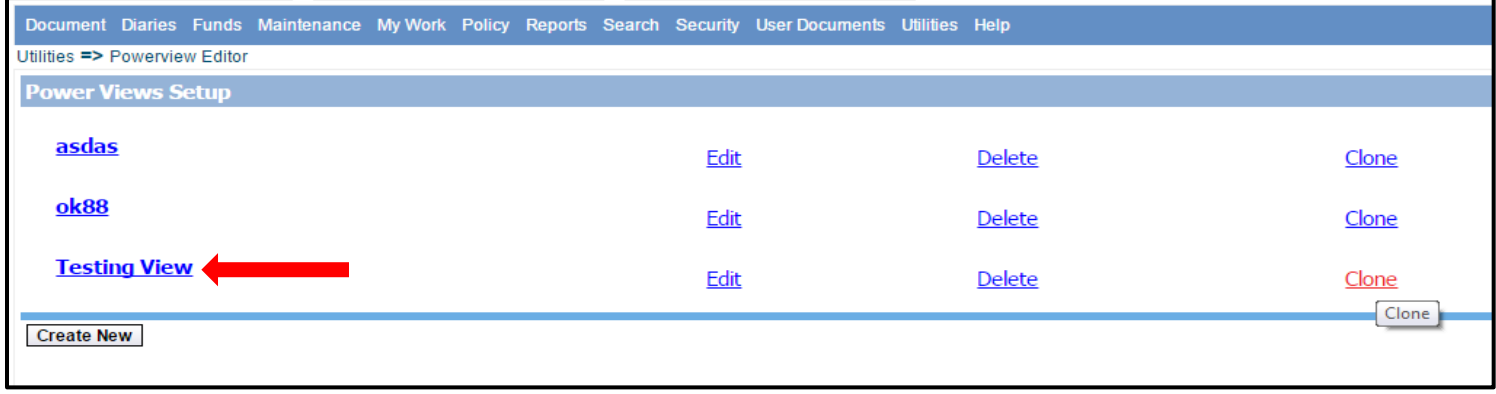

1 (a)

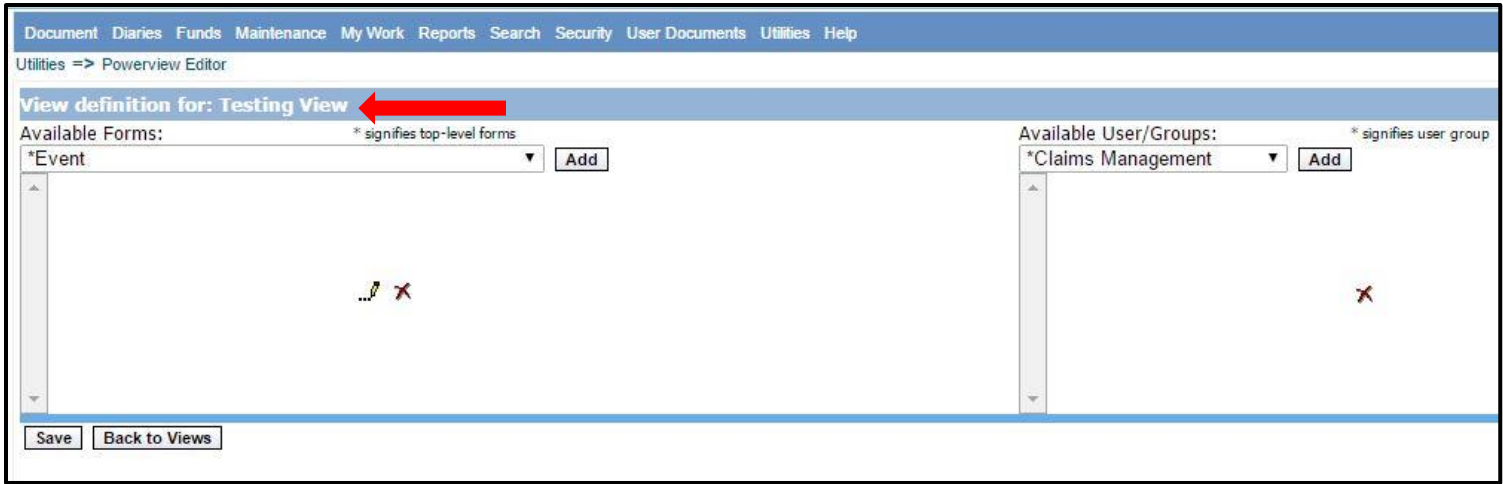

2. Add Screens to Powerview from "Available Forms" dropdown and User/Groups from the 'Available User/Groups' dropdown respectively.

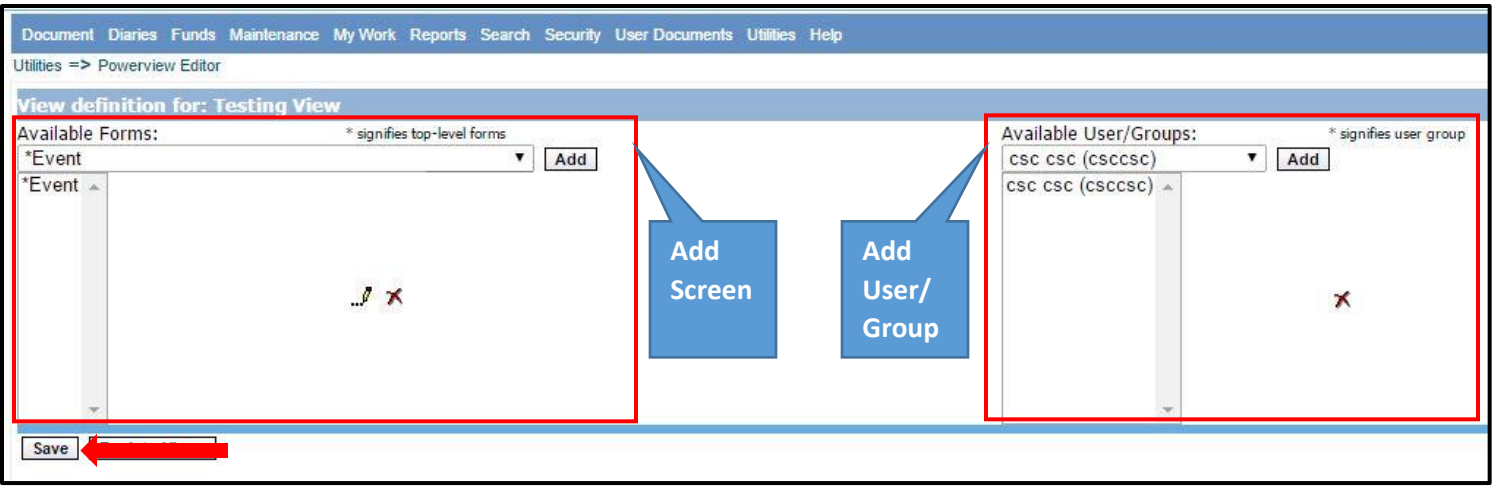

Click the "Save" button to save the selections.

3. Click on the added entity (eg: Event) to see the 'fields', 'Command Button/Navigation Tree' and 'Toolbar Buttons' appears on its form. (The same in similar order will appear on RISKMASTER Accelerator UI too for particular Entity)

<sup>1 (</sup>b)

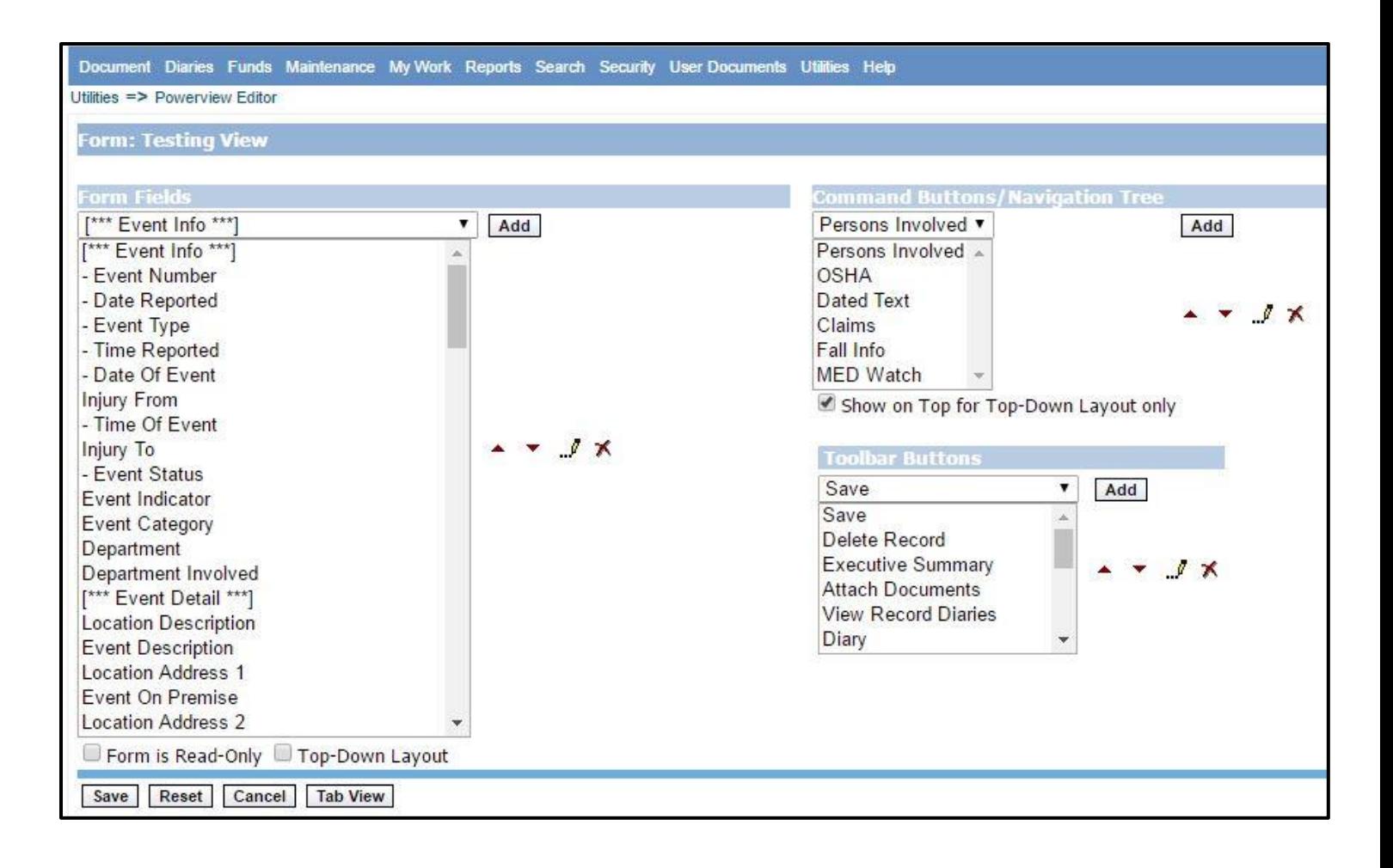

#### *Button Description:*

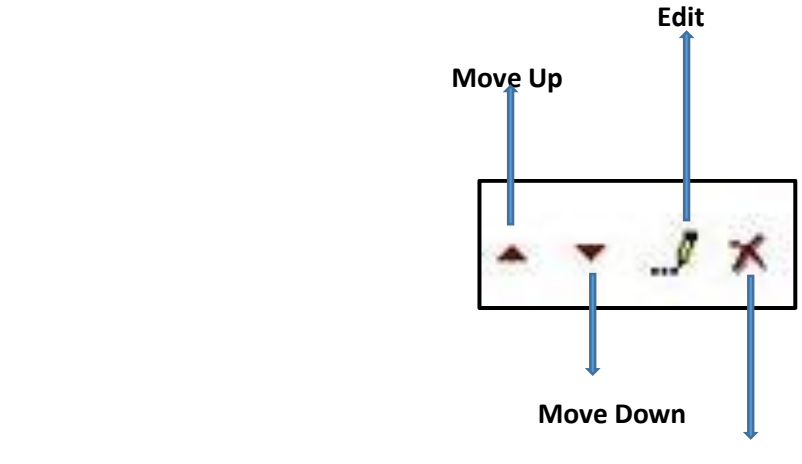

 **Remove** 

- Move Up: To move the fields up, available in 'Form Fields', 'Command Button Navigation Tree', 'Toolbar Button'.
	- **Note:** Button enables you to set the order of tabs on the RISKMASTER Accelerator UI.
- Move down: To move the fields down, available in 'Form Fields', 'Command Button Navigation Tree', 'Toolbar Button'.

**Note:** Button enables you to set the order of tabs on the RISKMASTER Accelerator UI.

• Edit: Edit the caption of the filed if needed. When you click this, it opens a "Edit Button Caption" popup.

Edit Button Caption Pop up window:

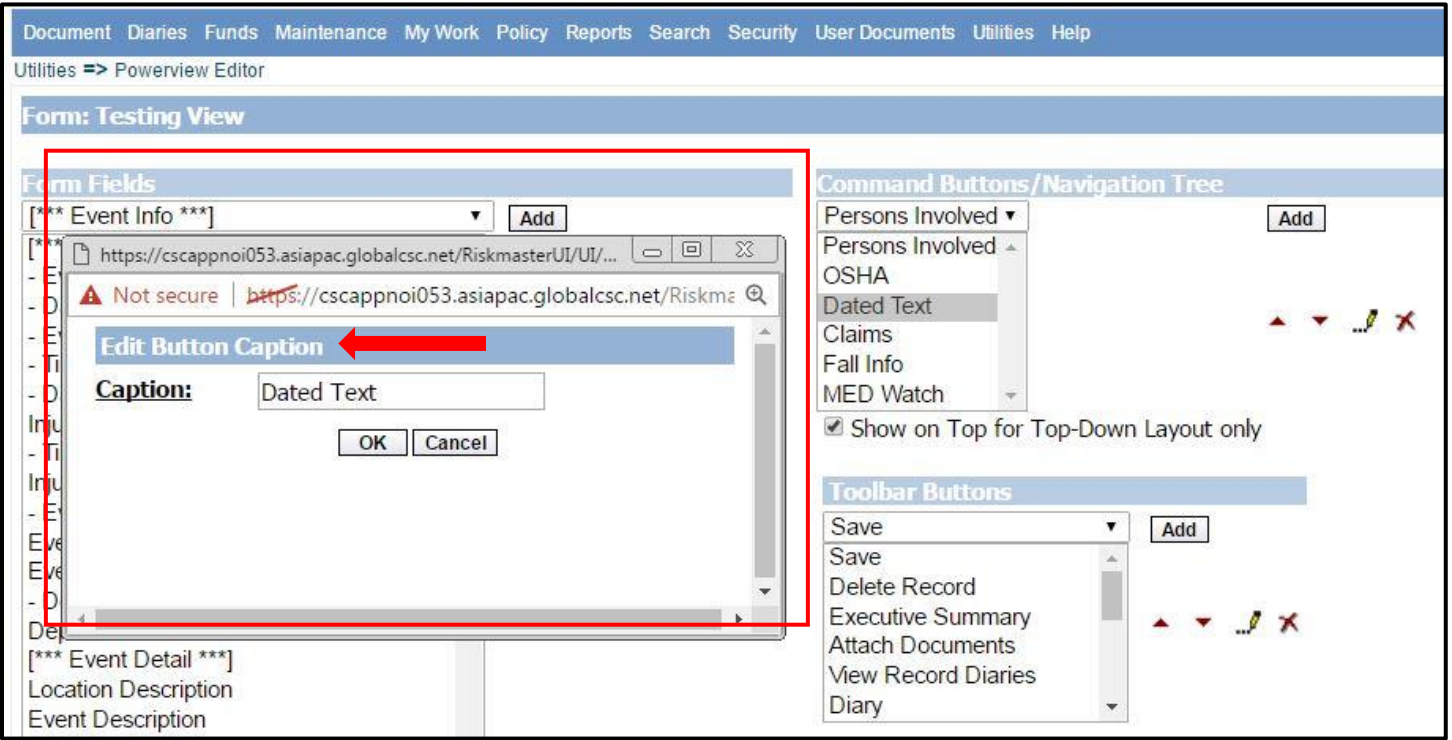

- Remove: This is to remove the field/command button/toolbar buttons added to the entity.
- 4. The field/command button/toolbar buttons appear with same name and in the same order on the RISKMASTER Accelerator UI.

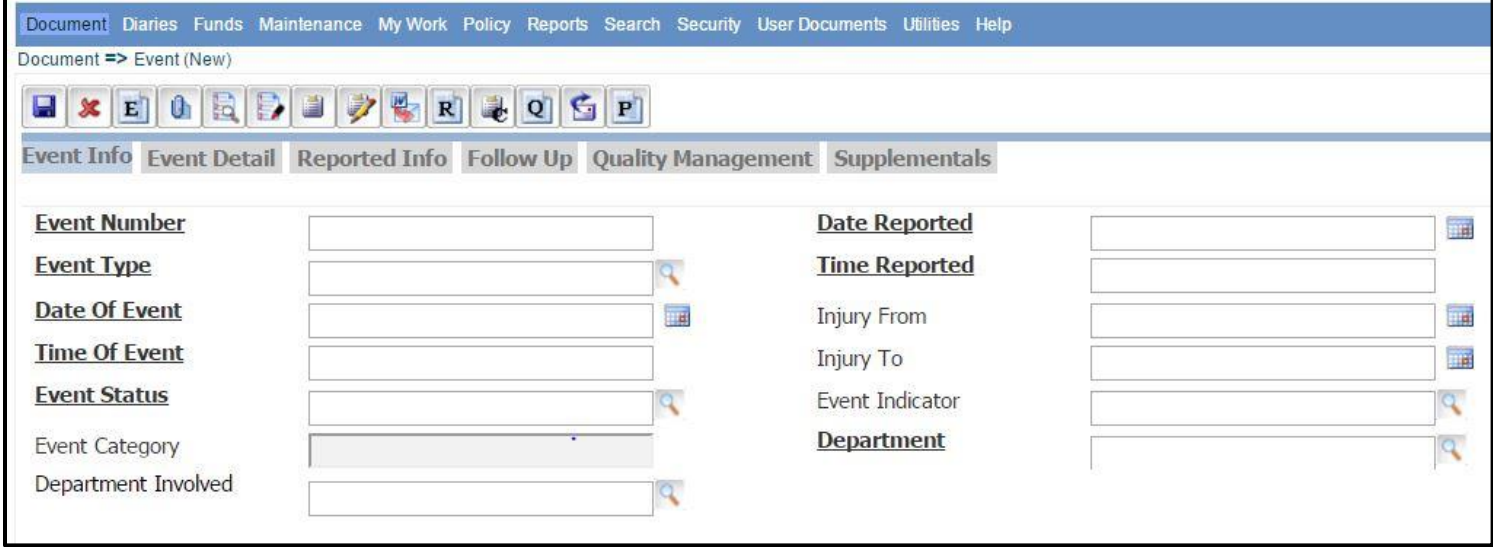

#### <span id="page-9-0"></span> **How to access to the created Powerview**

1. Select the DSN from Security -> Change Database, on which the Powerview has been created.

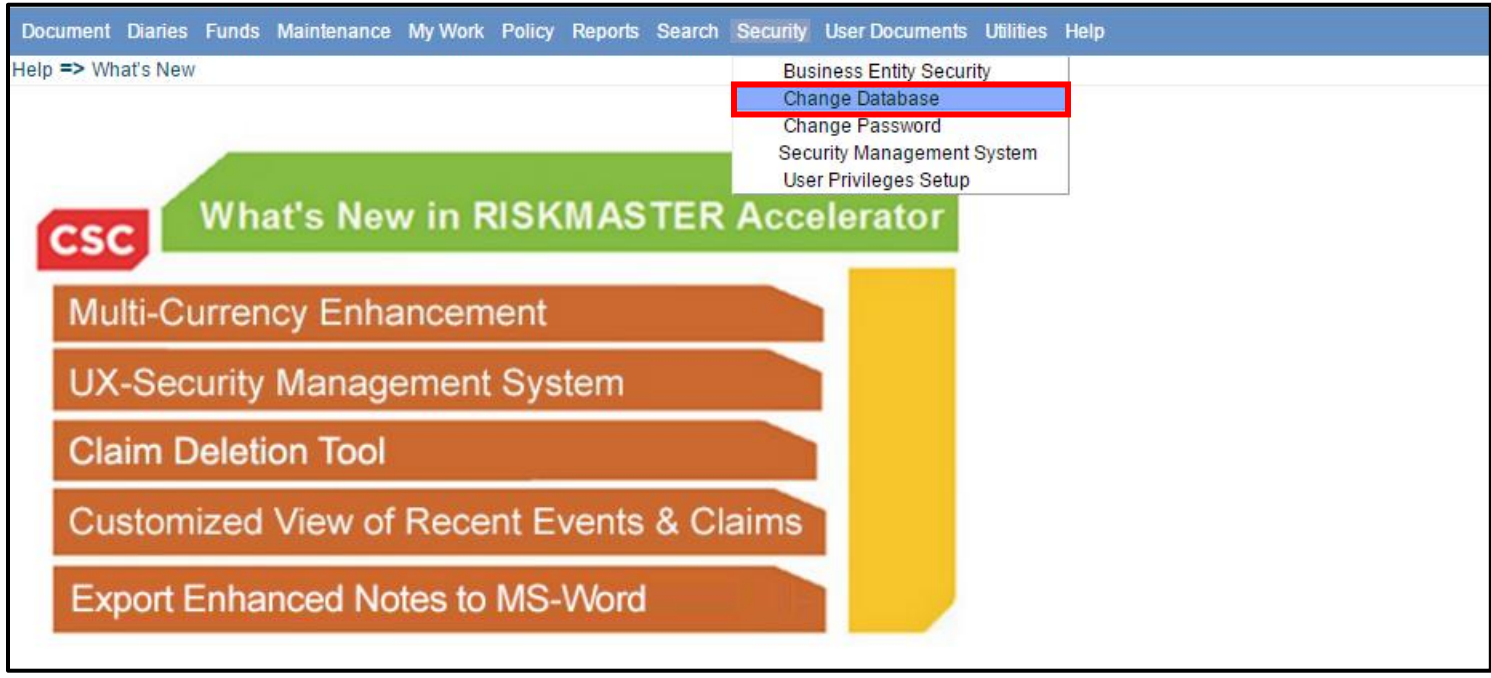

2. When the DSN is selected, the created Powerview appears in "RISKMASTER View Name" box. Click 'Continue' to access your new Powerview.

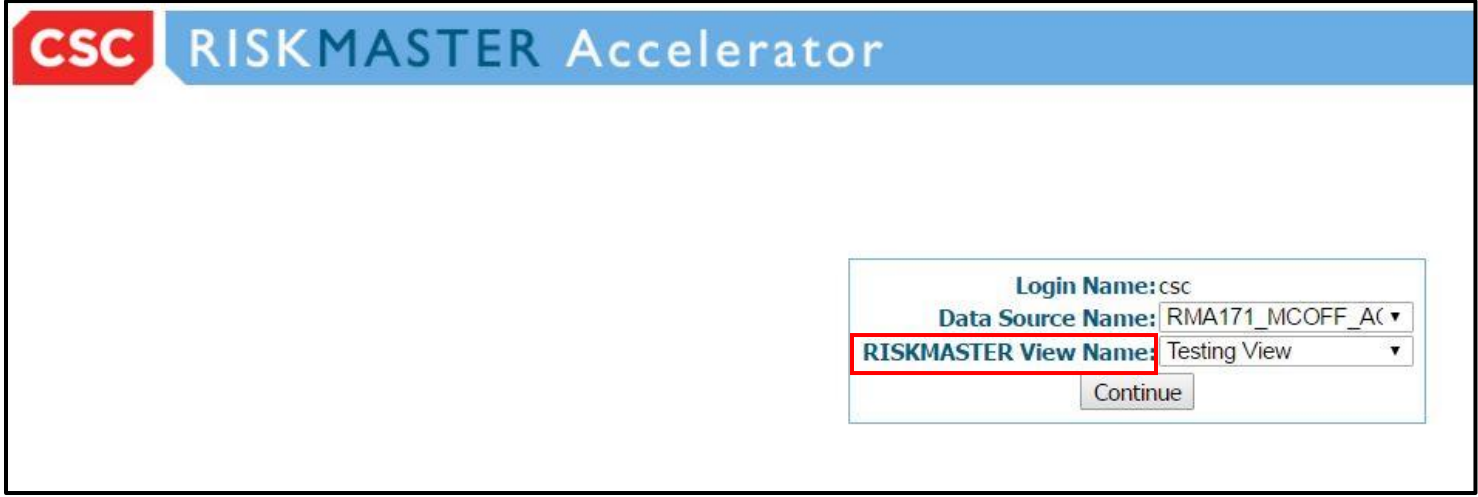

3. The Entities added to the Powerview can be seen under 'Document' Dropdown in RISKMASTER Accelerator Application.

Note: Only those Entities and related windows will be accessible on RISKMASTER Accelerator, which are added to the Powerview.

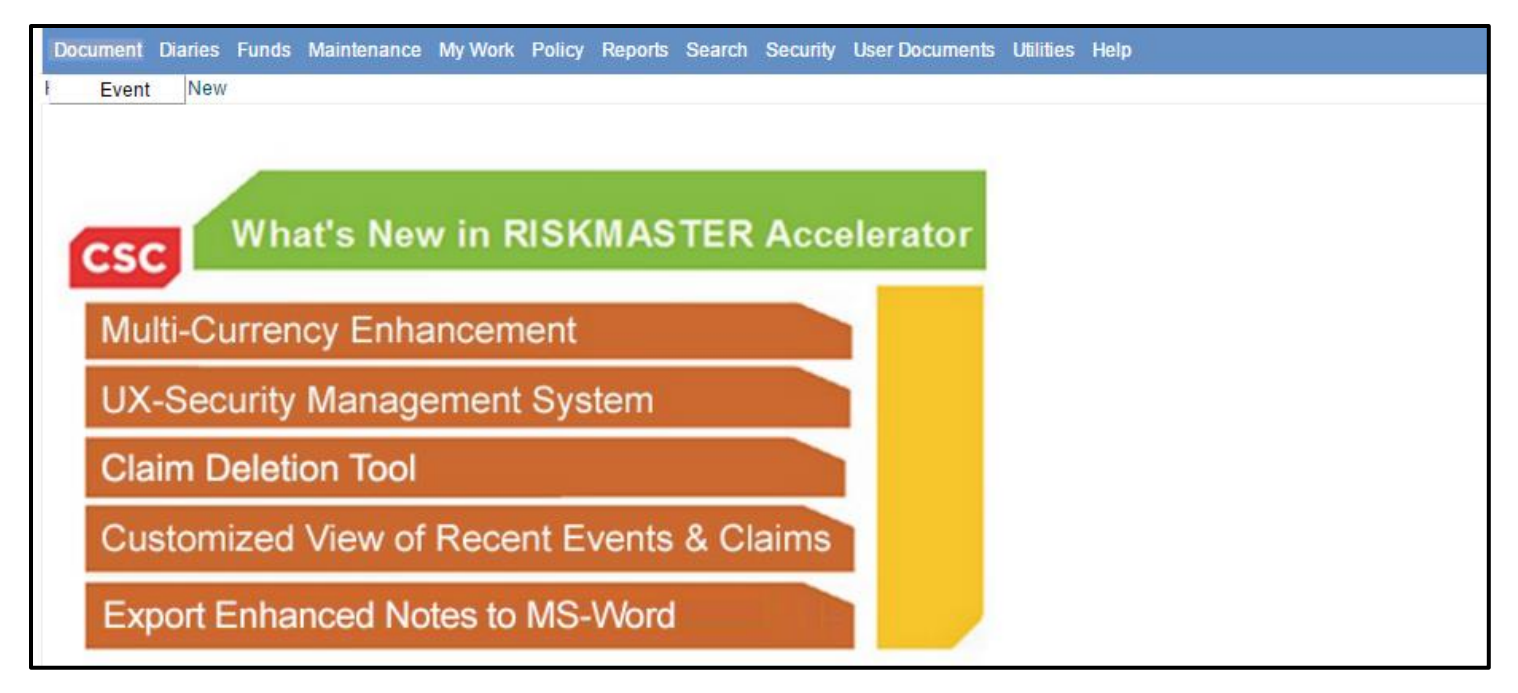

4. If you try to access to the data of other Entities which have not been added to Powerview, the below message appears on the screen.

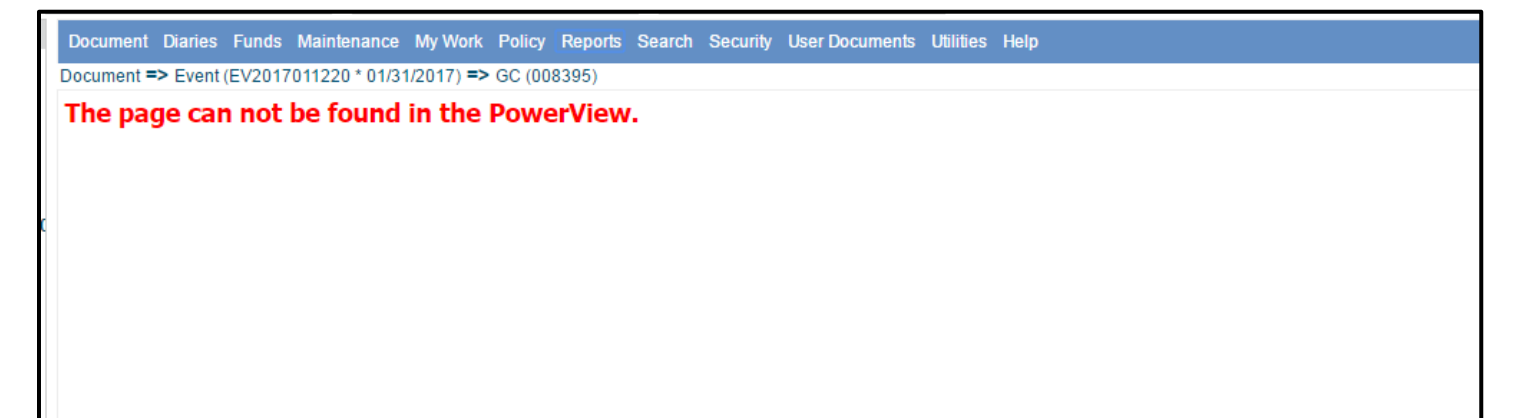

## <span id="page-11-0"></span>**How to 'Delete' a Powerview?**

Select Delete button to Delete the created Powerview.

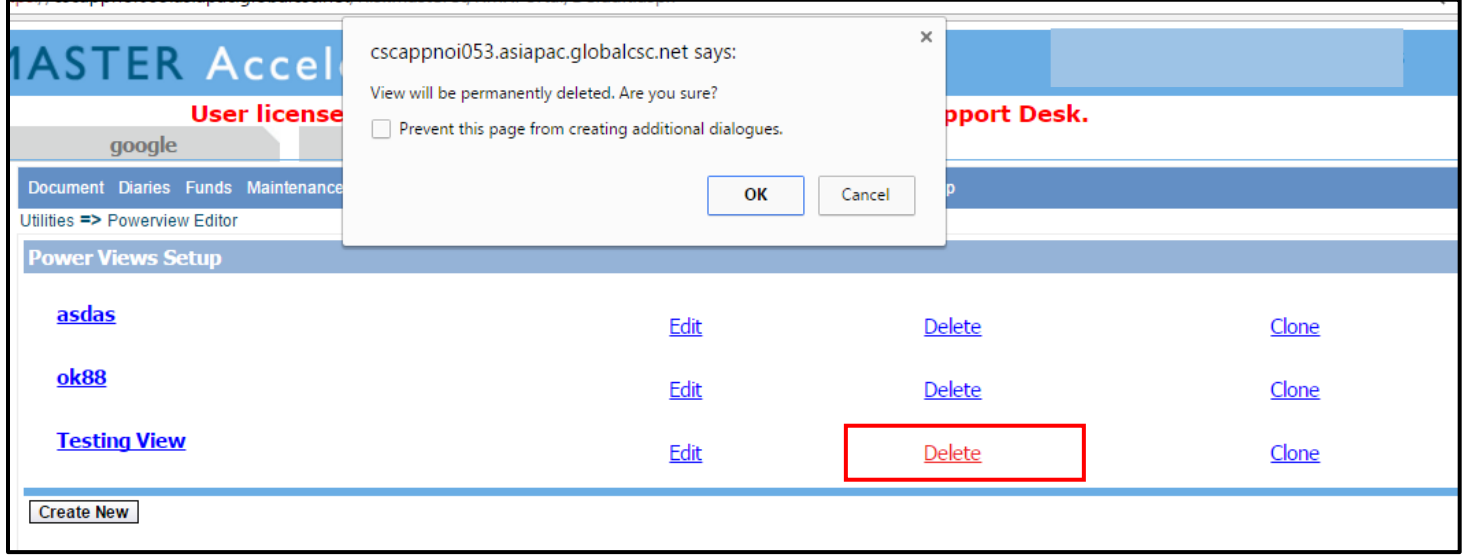

## <span id="page-12-0"></span>How to View Powerviews in UX Mode?

You can view/edit/delete all created Powerviews in UX Mode from UX dashboard.

1. Select 'Utilities' option from left menu

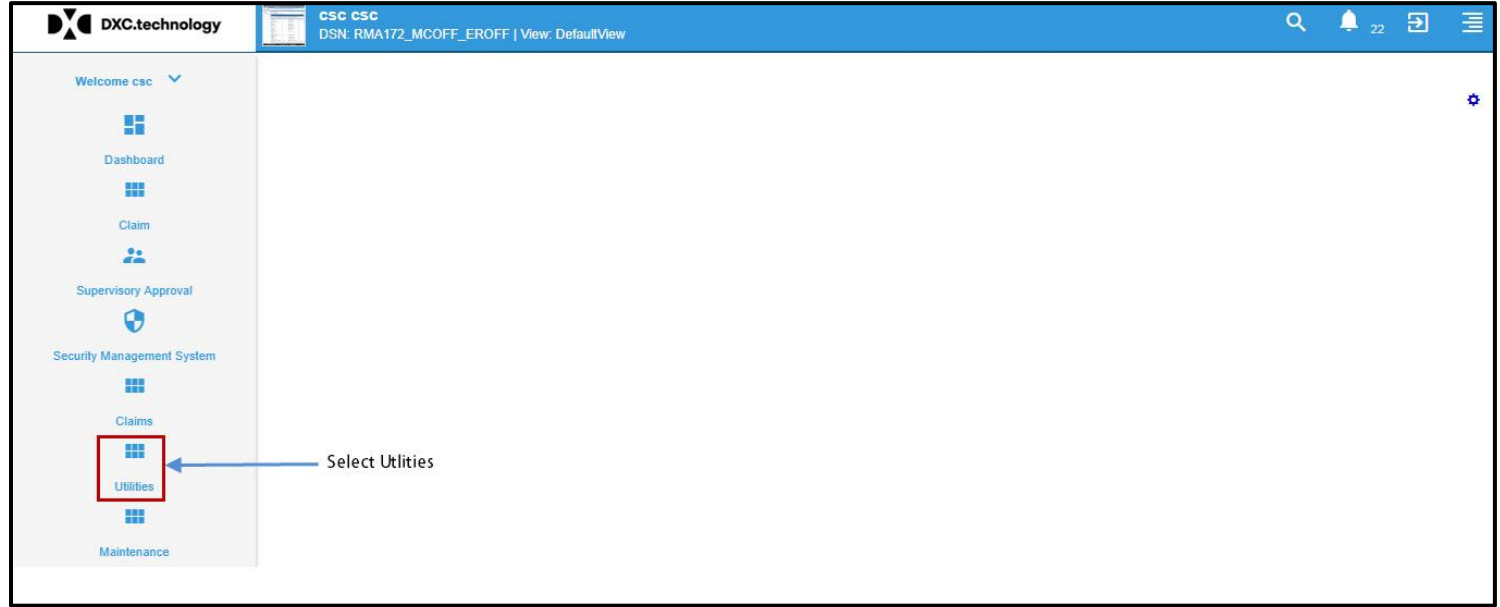

2. From the Utilities dropdown menu, select 'Powerview Editor'.

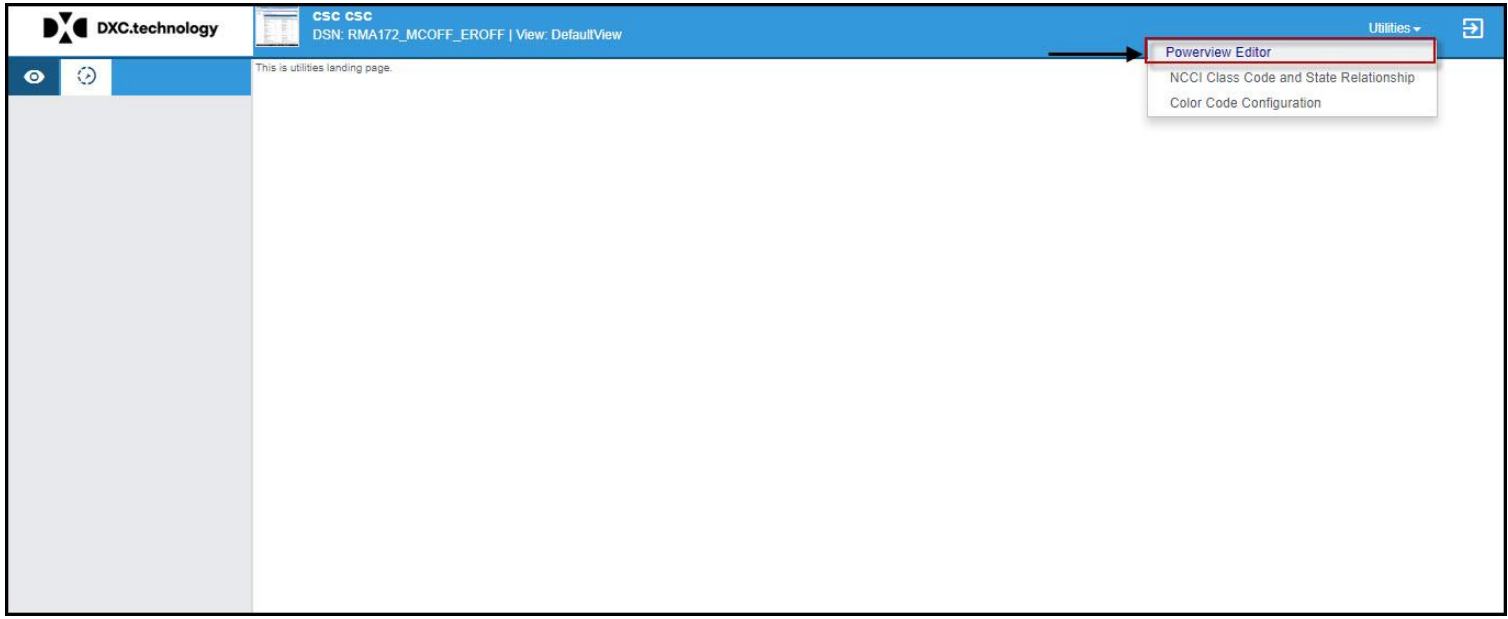

3. Powerview Window appears with all listed powerviews created for the certain DSN/Environment.

| $\blacksquare$ DXC.technology |                                | T                                | <b>CSC CSC</b><br>DSN: RMA172_MCOFF_EROFF   View: DefaultView |                                              | $\overline{\mathbf{B}}$<br>Utilities -                          |
|-------------------------------|--------------------------------|----------------------------------|---------------------------------------------------------------|----------------------------------------------|-----------------------------------------------------------------|
| $\odot$<br>$\bullet$          |                                | <b>Powerview Editor</b>          |                                                               |                                              | Click to refersh -<br>$\rightarrow$ 0 $\boxtimes$<br>the screen |
| <b>Powerview Editor</b>       |                                | <b>Power Views Setup</b>         |                                                               |                                              | Click to close the                                              |
|                               |                                | Click to delete<br>the powerview |                                                               | Search powerview with<br>Search<br>view name |                                                                 |
|                               | Click to Edit<br>the powerview |                                  | <b>View Name</b>                                              | <b>View Description</b>                      |                                                                 |
|                               |                                | 乙面                               | Copy of abc                                                   |                                              |                                                                 |
|                               |                                | ノ自                               | abc                                                           |                                              |                                                                 |
|                               |                                | / 音                              | test injury/illness                                           | test injury/Illness                          |                                                                 |
|                               |                                | ノ自                               | Claim Adjuster                                                | Claim Adjuster                               |                                                                 |
|                               |                                | ノ曲                               | MCOFF_pw_test                                                 | MCOFF_pw_test                                |                                                                 |
|                               |                                | ノ亩                               | div17                                                         |                                              |                                                                 |
|                               |                                | / 音                              | mnga                                                          |                                              |                                                                 |
|                               |                                | / 亩                              | teste                                                         |                                              |                                                                 |
|                               |                                | ノ自                               | Test 8 august                                                 | Test 8 august                                |                                                                 |
|                               |                                | ノ自                               | auto_checks_test                                              | auto_checks_test                             |                                                                 |
|                               |                                | / 音                              | Harpy                                                         | testpv                                       |                                                                 |
|                               |                                | ノ亩                               | 123q <sub>a</sub>                                             |                                              |                                                                 |
|                               |                                | / 音                              | sky                                                           |                                              | $\overline{\phantom{a}}$                                        |
|                               |                                |                                  |                                                               |                                              | F.                                                              |
|                               | ≺                              |                                  |                                                               |                                              |                                                                 |

Power Views List

#### **How to Edit/Delete Powerviews in UX Mode?**

You can easily edit powerviews from list by selecting **button. Fields such as 'View Name'**, 'View Description', 'Home Page' and 'Language' can be edited for any PowerView.

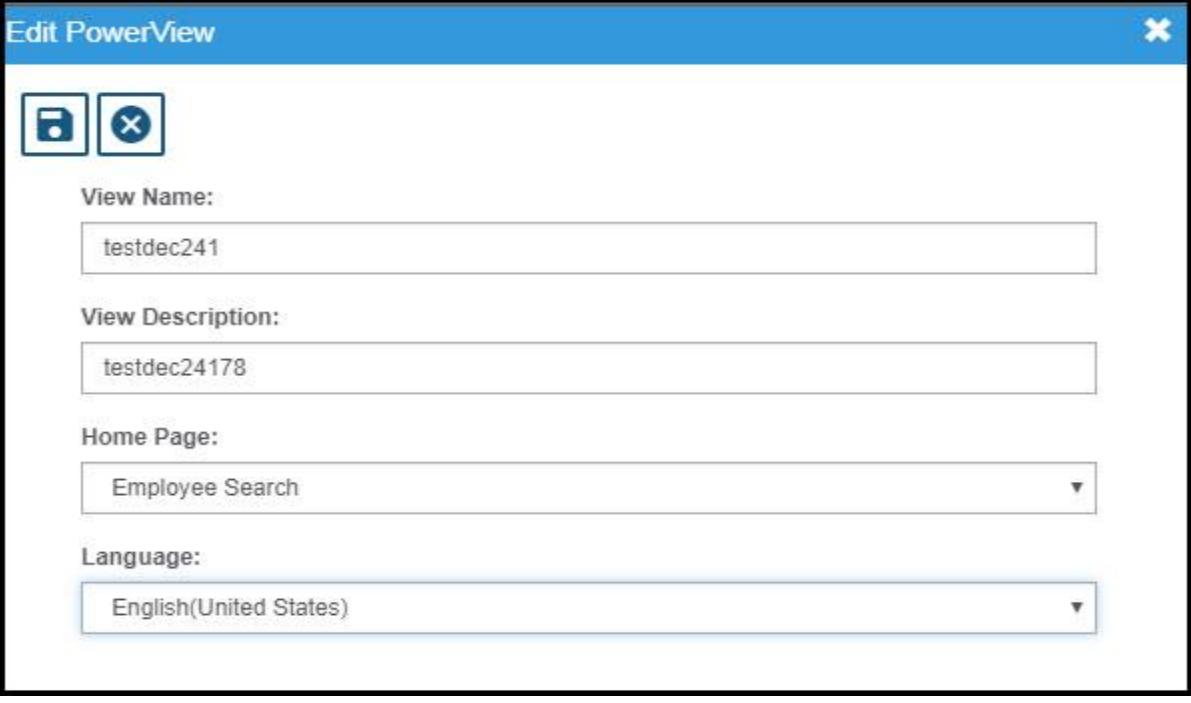

**Note:** Currently, rmA UX 17.2 doesn't allow to user to create Powerview; you can only view, edit, delete and search the created Powerviews. Since, the mutual data synchronization is permissible for both UI and UX, you can create the Powerview from UI and can see it in UX. In future releases, the creation of powerviews will made available for rmA UX.